# ○ 通話音/着信音/バイブレータの設定

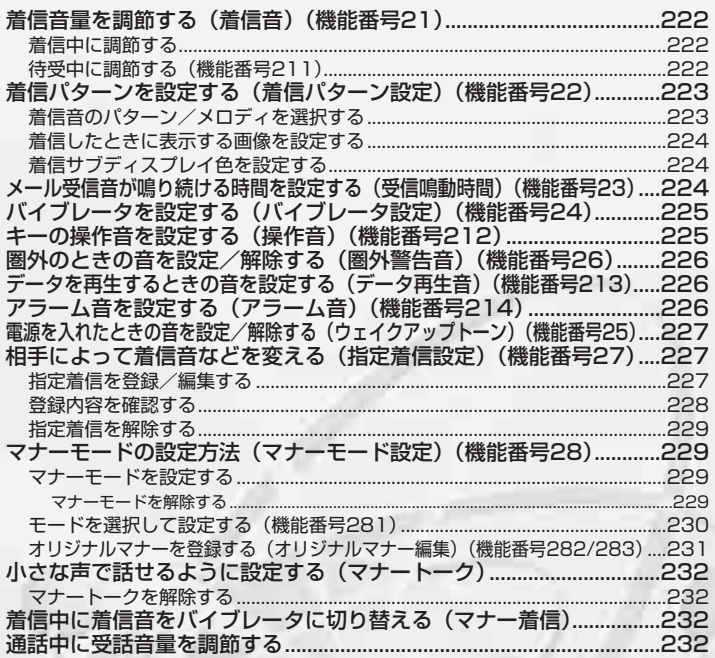

# 着信音量を調節する(着信音)

電話がかかってきたときやメールを受信したときの音量を「OFF」、「音量レベル1」(最小)~ 「音量レベル5」(最大)、「STEP」に調節できます。STEPにすると、音がだんだん大きくなり ます。

## 着信中に調節する

## 着信中に

L**で調節する**

## - 待受中に調節する しょうしょう しょうしょう かんきょう 機能番号21

### 待受画面で

# **<sup>1</sup>** G**【メニュー】 「機能」を選択し、**G**【選択】** <sup>211</sup>

以下の項目から選択します。

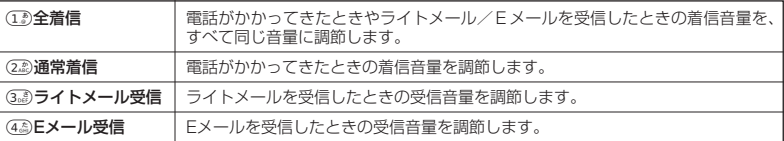

# **2 © で音量を調節し、 ● [OK]**

## ●5.ご注意

● マナーモード (229ページ) /安全運転モード (101ページ)設定中は、着信音量の変更はできません。

## **Dambul**

- ●着信音量を「OFF」に設定すると、着信ランプの点滅とディスプレイの表示でお知らせします。
- 全着信の音量は、次の音量にも反映されます。 ・ウェイクアップトーン(227ページ)
	- ・位置情報通知確認音(266ページ)
- Eメール自動受信失敗時の音量は、(22)「通常着信」と同じ音量になります。

 $\check{\phantom{1}}$ 

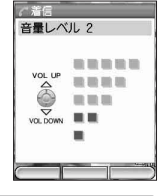

お買い上げ時: 「音量レベル3」

# 機能番号21

# 着信パターンを設定する(着信パターン設定) 機能番号22

電話がかかってきたときやメールを受信したときの着信音や 着信画像、着信サブディスプレイの色を設定します。

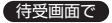

## (●) 【メニュー】 **▷ 【機能】を選択し、 ② 【選択**】 ▷ (2 2 ) 》 (2 2 )

以下の項目から選択します。

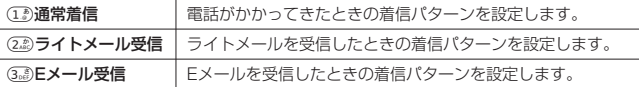

上記選択後、以下の項目から選択します。

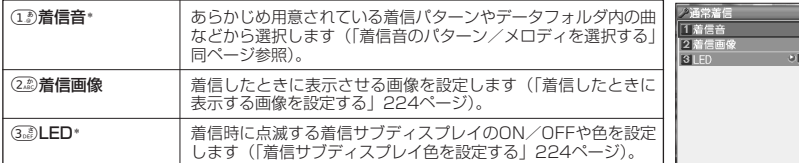

\*: 22)「ライトメール受信」を選択した場合は、(I. )「着信音」と(2. )「LED」のみが表示 されます。

## 着信音のパターン/メロディを選択する

例:着信パターン設定画面で(1. )「通常着信」を選択した場合

#### 着信パターン画面で

## 1**「着信音」を押す**

以下の項目から選択します。

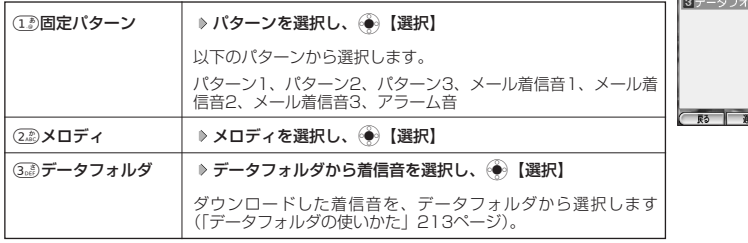

## **Dassier**

●「固定パターン」、「メロディ」、または「データフォルダ」の着信音やメロディを選択した後、(◯) (F2)【再生】 を押すと、選択した着信音やメロディを再生することができます。 () (F2)【停止】を押すと再生を終了します。

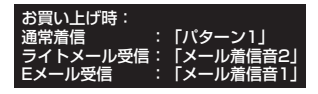

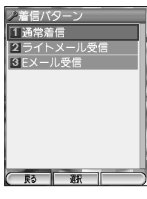

着信パターン画面

通常着信画面

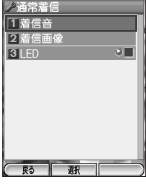

お買い上げ時: 「パターン1」

-<br>ア着信音選択<br>|1 固定パターン 2XDディ

 $\check{\phantom{0}}$ 

## 着信したときに表示する画像を設定する

電話がかかってきたときやEメールを受信したときに表示させる画像を設定し ます。

例:着信パターン画面で(1. 「通常着信」を選択した場合

**通常着信画面で** 

2**「着信画像」を押す**

以下の項目から選択します。

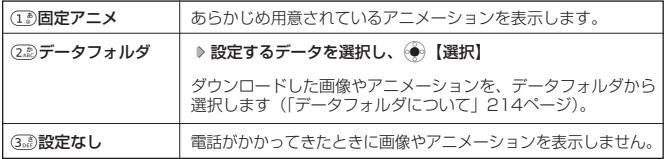

## ●●●ご注意

● ライトメール受信の受信画像を設定することはできません。

## **Da知时**

- アニメーションgifは最初の1枚目のみ静止画として再生されます。
- (12)「固定アニメ」、データフォルダ内の着信画像やデータを選択した後、(○) (F2)【再生】を押すと、選択し た着信画像やデータを再生することができます。(^) (F1)【戻る】を押すと再生を終了します。

## 着信サブディスプレイ色を設定する

着信サブディスプレイ色は「OFF」または27色の中から選択できます。 「着信サブディスプレイ色」とは、電話がかかってきたときやライトメール/ Eメールを受信したときに点滅するサブディスプレイの照明のことです。

例:着信パターン画面で(1. 「通常着信」を選択した場合

## 通常着信画面で

<sup>3</sup>**「LED」 色を選択し、**G**【選択】**

● メール受信音が鳴り続ける時間を設定する (受信鳴動時間)

ライトメール/Eメールを受信したときに鳴る、受信音の鳴動時間を設定します。 鳴動時間は「01秒」~「30秒」(1秒単位)の範囲で設定できます。

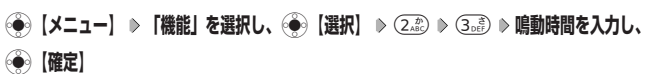

## **Daxid**

(待受画面で)

●受信音がメロディに設定されている場合でも、設定した鳴動時間だけ鳴ります。例えば、 鳴動時間を「30秒」に設定した場合、10秒のメロディは3回流れます。

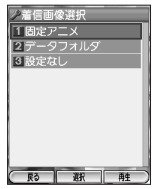

お買い上げ時: 「固定アニメ」

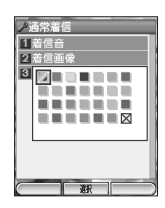

お買い上げ時: 「青」

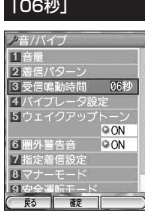

お買い上げ時:

機能番号23

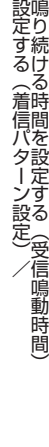

●●<br>着メ 信|<br>パル 受 タ 信吾が

ーンを

## **225**

/

# ● バイブレータを設定する(バイブレータ設定)

きにWX300Kを振動させてお知らせします。バイブレータは「OFF」、「パ | [O<del>F</del>F] 電話がかかってきたときやメールを受信したとき、アラームを設定していると ターン1」~「パターン3」に設定できます。

## 待受画面で

## $\widetilde{\mathcal{A}}$  **[メニュー] ♪ [機能] を選択し、 ④ [選択] ♪** (2. 2) ♪ (4. ふ)

以下の項目から選択します。

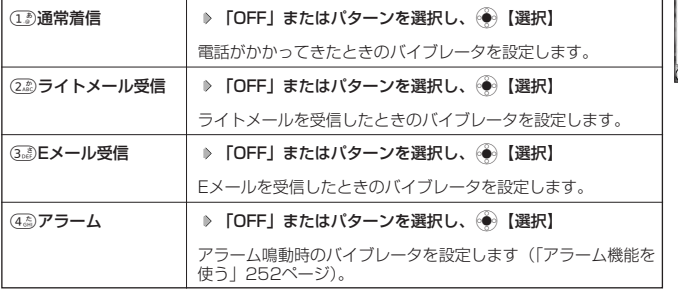

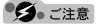

● マナーモード (229ページ) /安全運転モード (101ページ)設定定は、バイブレータを設定できません。

## **JA お知らせ**

- ●バイブレータ設定をすると、待受画面に「♥」が表示されます。
- バイブレータを「パターン1」~「パターン3」に設定した場合、確認のバイブレータが約2秒間振動します。

# キーの操作音を設定する(操作音)

**「OFF」** キーを押したときの音量を「OFF」、「音量レベル1| (最小) ~「音量レベル5| (最大)の6段階に調節できます。

### 待受画面で

G**【メニュー】 「機能」を選択し、**G**【選択】** <sup>212</sup> L**で音量を**

**調節し、**G**【OK】**

### ●●ご注意

● マナーモード (229ページ) /安全運転モード (101ページ)設定中は、キーの操作音 の変更はできません。

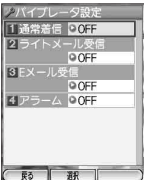

お買い トげ時:

機能番号24

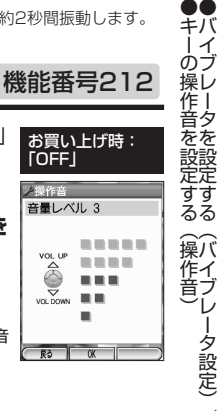

少操作音

 $rac{1}{\sqrt{2}}$ 

VOL DOWN

#### ● 圏外のときの音を設定/解除する(圏外警告音) 機能番号26

通話中電波状態が悪くなり、通話が切れそうになったときに鳴る警告音を設定 します。

## ( 待受画面で )

**(●)【メニュー】 ▷ 【機能】を選択し、 (●)【選択】 ▷ (2.2) ♪ (6.**13)

通話音/着信音/バイブレータの設定

以下の項目から選択します。

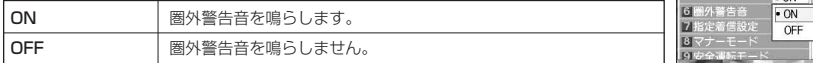

#### ◯ データを再生するときの音を設定する (データ再生音) 機能番号213

データフォルダ内の曲やメロディを再生するときの音量を「OFF」、「音量レベ ル1」(最小)~「音量レベル5」(最大)に調節できます。

## 待受画面で

G**【メニュー】 「機能」を選択し、**G**【選択】** <sup>213</sup> L**で音量を 調節し、**G**【OK】**

### ●●こ注意

● マナーモード (229ページ) /安全運転モード (101ページ) 設定中は、データ再生音 の変更はできません。

# ● アラーム音を設定する(アラーム音) 機能番号214

お買い上げ時: 「音量レベル3」 時刻アラーム設定のアラーム音量を「OFF」、「音量レベル1|(最小)~「音 量レベル5」(最大)、「STEP」に調節できます。STEPにすると、音がだんだ ん大きくなります。

## (待受画面で)

●データを再生するときの音を設定する(データ再生)

●圏外のときの音を設定/解除する(圏外警告音)/

音 )

 $\widehat{A}$  (メニュー】 ▶ **「機能」を選択し、** $\widehat{A}$  **| 選択**】 ▶ (2.☆) ▶ (4. △) ▶ (4. ふ) ▶ (◇)で音量を

## **調節し、◈ 【OK】**

## ●■こ注意

● マナーモード(229ページ)/安全運転モード(101ページ)設定中は、アラーム音の 変更はできません。

## **AD お知らせ**

● マナーモード設定中は、マナーモードの設定が優先されます(「マナーモードの設定方法」229ページ)。

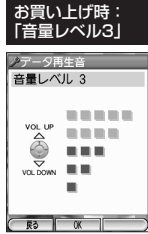

アラーム音 音量レベル 3 *BREEZ* VOL UP **COLLECT**  $\left( \bigotimes \right)$  $\mathbf{0}$  and  $\mathbf{0}$ 事業 VOL DOWN ٠  $R3$   $\alpha$ 

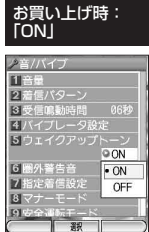

電源を入れたときの音を設定/解除する(ウェイクアッフトーン) 機能番号25

電源を入れたときに鳴る確認音(ウェイクアップトーン)を設定します。

#### 待受画面で

 $\overline{(\bigoplus)}$  **[メニュー] ▶ [機能] を選択し、 ② [選択] ▶ ② ② D** 5 ③

以下の項目から選択します。

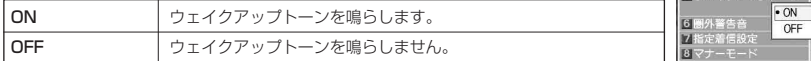

#### **DE ASSIGE**

- ウェイクアップトーンは着信音量の通常着信で設定した音量で鳴ります(「着信音量を調節する」222ページ)。 着信音量の通常着信の設定が「OFF」または「STEP」の場合、ウェイクアップトーンは「音量レベル1」で鳴 ります。
- マナーモード設定中は、ウェイクアップトーンの設定に関係なく電源を入れたときにバイブレータが振動しま す(「マナーモードの設定方法」229ページ)。
- マナーモード(229ページ)/安全運転モード(101ページ)設定中は、ウェイクアップトーンの変更はでき ません。

#### ● 相手によって着信音などを変える (指定着信設定) 機能番号27

お買い上げ時: 「未登録」 相手によって、電話やメールの着信パターンや着信サブディスプレイの色を変 更できます。

あらかじめ以下のことを行ってください。

- ・アドレス帳の登録(「アドレス帳に登録する」120ページ)
- ・アドレス帳のグループ登録(まとめて登録したいとき)(「グループを設定す る」122ページ)

指定着信を登録/編集する

#### 待受画面で

**11 ⓒ 【メニュー】 ▷ 【機能】を選択し、 <mark>⑥</mark> 【選択】 ▷ ②ぷ** 》 D *①*ぷ

以下の項目から選択します。

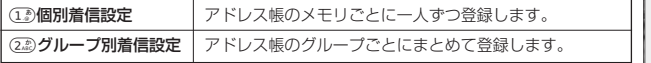

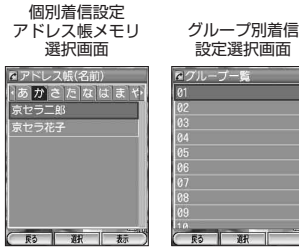

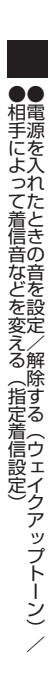

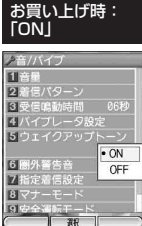

指定着信設定画面

/指定着信設定 |工個別着信設定<br>|2グループ別着信

次ページへつづく**➡ 227** 

# ■ 登録する指定着信アドレス帳メモリまたはグループを選択し、● [OK]

以下の項目から選択します。

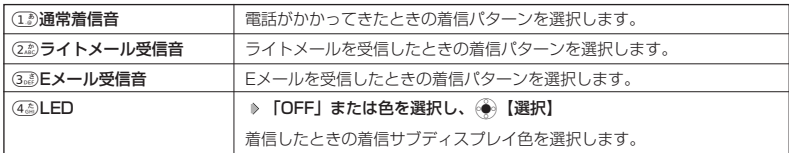

## **<sup>3</sup>** 1**~**3**(各項目を選択)**

以下の項目から選択します。

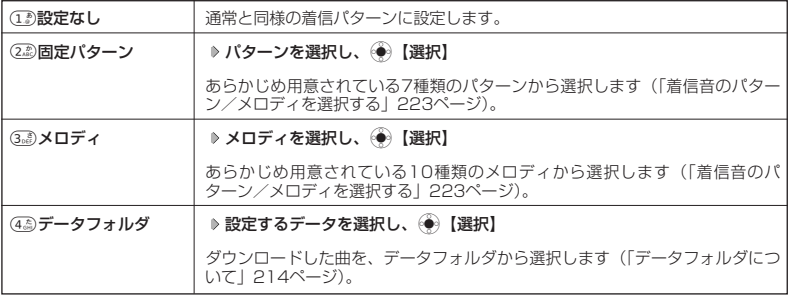

# ■4 各項目を設定 → (5.8) 【登録】

## **Jahnot**

- ●「固定パターン」、「メロディ」、または「データフォルダ」の着信音やメロディを選択した後、 () (F2)【再生】 を押すと、選択した着信音やメロディを再生することができます。 ◯ (F2)【停止】を押すと再生を終了します。
- ●登録したアドレス帳が「個別着信設定」と「グループ別着信設定」の両方に設定されている場合、「個別着信設 定」の設定内容が優先されます。

## 登録内容を確認する

登録した指定着信の内容を確認します。

個別着信設定アドレス帳メモリ選択画面で

**確認したい指定着信No.を選択し、**G**【選択】**

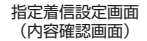

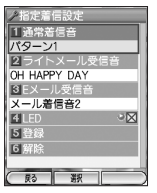

## 指定着信を解除する

登録した指定着信設定を解除します。

指定着信設定画面で

<sup>1</sup>**「個別着信設定」または**2**「グループ別着信設定」 解除するアドレス帳またはグループNo.を選択し、**G

**【OK】** 6**「解除」**

#### ● マナーモードの設定方法 (マナーモード設定) 機能番号28

公共の場所で音を鳴らさないようにしたいときなどは、マナーモードにします。WX300Kには 3つのモードが用意されています。

- ・標準マナーモード
- ・オリジナル1マナーモード
- ・オリジナル2マナーモード

## **JA お知らせ**

● マナーモードに設定すると、待受画面に「 ♥️ 」が表示されます。

マナーモードを設定する

#### 待受画面で

## a**を長く(約1秒以上)押す**

#### **Da知らせ**

- マナーモードを設定した場合、確認のバイブレータが約2秒間振動します。
- 前回選択したモードでマナーモードが設定されます。お買い上げ時は「標準マナーモード」に設定されます。 モードを選択して設定する場合は、「モードを選択して設定する」(230ページ)をご参照ください。
- マナーモードの設定は、以下の手順でも行えます。 待受画面で@)[メニュー] ▷ [機能]を選択し、@ [選択] ▷ (22) ▷ (83) ▷ (12) ▷ [標準]、[オリジナル1]、 または「オリジナル2」を選択し、● 【選択】
- WX300Kをクローズしているときは、以下の手順で行います。 待受画面で $\lceil \mid$  (サイドキー) を長く (約1秒以上) 押す

■ マナーモードを解除する

(待受画面で)

### **マナーモード設定中に**a**を長く(約1秒以上)押す**

#### **LA お知らせ**

- マナーモードを解除するには、以下の手順でも行えます。 待受画面で⊜ 【メニュー】 》「機能」を選択し、⊜ 【選択】 ▷ ②2 》 ⑥3 ▷ ①2 》 「OFF」を選択し、⊜ 【選択】
- WX300Kをクローズしているときは、以下の手順で行います。 待受画面で $[\;]$ (サイドキー)を長く(約1秒以上)押す

 $\bullet\bullet$ 相 マ

次ページへつづく**➡** 229

**230**

# 通話音/着信音/バイブレータの設定

**<sup>1</sup>** G**【メニュー】 「機能」を選択し、**G**【選択】** 2 8

待受画面で

1**「モード設定」 「標準」または「オリジナル1」、「オリジナル2」を選択し、 2** G**【選択】**

### マナーモード設定中は以下の設定になります。

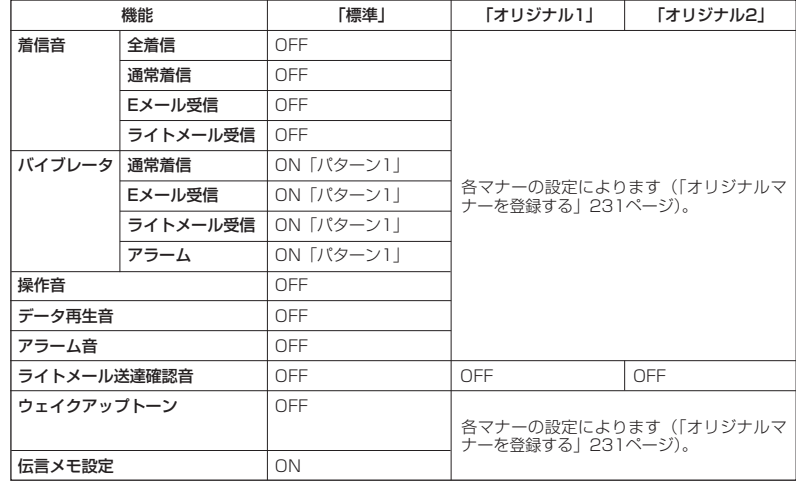

## ●●ご注意

●カメラ撮影時のシャッター音は、マナーモード設定中でも鳴ります。

## **Daxid**

● マナーモード設定中でも、手順1~2を行うとモードを切り替えることができます。

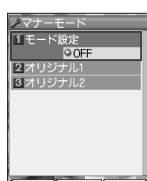

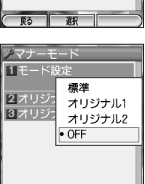

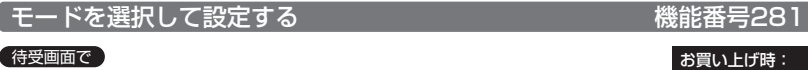

「OFF」「標準」

# .<br>「オリジナルマナーを登録する(オリジナルマナー編集) 機能番号282/283

## マナーモードの設定をお好みに合わせて変更し、オリジナルマナーとして2種類登録できます。

待受画面で

**<sup>1</sup>** G**【メニュー】 「機能」を選択し、**G**【選択】** 2 8

**<sup>2</sup>** 2**「オリジナル1」または**3**「オリジナル2」**

以下の項目から選択します。

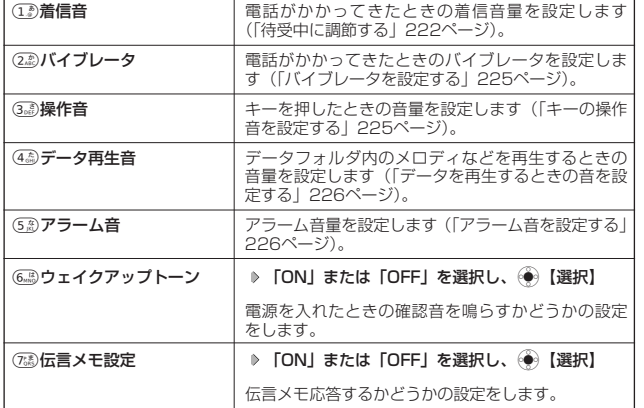

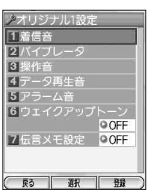

# **3** ○ (F2)【登録】を押す

つうこ注意

●オリジナルマナー設定中は、選択されているマナーモードのみ各種設定を変更することができます。

# ● 小さな声で話せるように設定する(マナートーク)

#### 公共の場所や静かな場所で、まわりの方に迷惑をかけないように小さな声で話 せるように設定します。マナートーク中は小さな声でお話しても、相手には通 常の声の大きさで伝わります。 お買い トげ時: **「OFF」**

### 通話中に

a**を長く(約1秒以上)押す**

## **Dastrot**

- マナートークは電話を切ると解除されます。
- マナートーク設定中は、相手の声も少し大きく聞こえます。ただし受話音量を最大にして いるときは変わりません。

# マナートークを解除する

## 通話中に

**マナートーク設定中に**a**を長く(約1秒以上)押す**

# 着信中に着信音をバイブレータに切り替える(マナー着信)

着信中、鳴っている着信音を停止させてバイブレータの振動に変えることができます。

### 着信中に

### a**を押す**

## **AD お知らせ**

● マナー着信に切り替えてから電話を受けるには、*○*つを押します。エニーキーアンサーを「ON」に設定してい る場合は、100~930、④、#3、1 (F1)、1 (F2)、2, 4, 4, →でも電話を受けることができます (「エニーキーアンサーを設定/解除する」91ページ)。

# 通話中に受話音量を調節する

通話中に相手の声の大きさを「音量レベル1」(最小)~「音量レベル5」(最 大)の5段階に調節します。

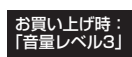

## 通話中に

L**で音量を調節する**

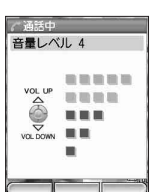

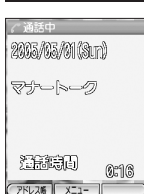

○ 画面/照明の設定

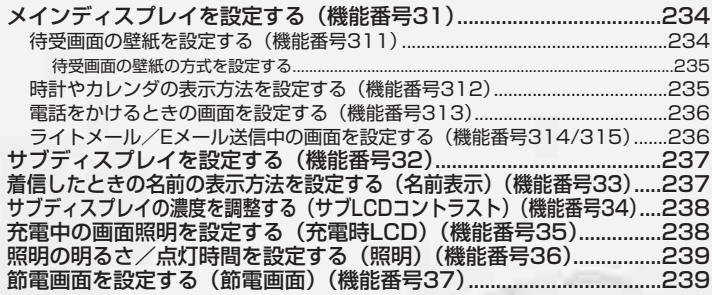

**234**

## 画面/照明の設定

# ● メインディスプレイを設定する

メインディスプレイで表示できる最大サイズは、縦320ドット×横240ドットです。

#### 待受画面で

(**●)【メニュー】 ▷ 【機能】を選択し、 ◇●)【選択】 ▷** (3。?) ▷ (1.<sup>a</sup>)

以下の項目から選択します。

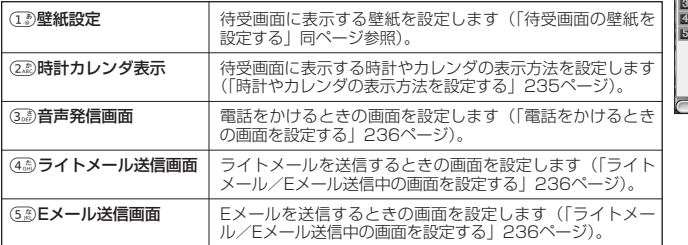

## .<br>(待受画面の壁紙を設定する くらの インスタン 機能番号311

待受画面に表示する壁紙を設定します。

メインディスプレイ画面で

## 1**「壁紙設定」を押す**

以下の項目から選択します。

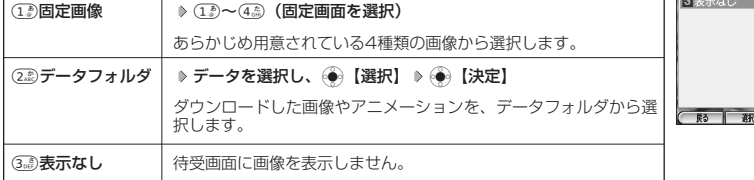

## **JO お知らせ**

- ●「固定画像」のデータを選択した後、 ( ) (F2)【再生】を押すと、選択した画像を再生することができます。 再生中は、以下の操作を行うことができます。
	- · ◯ (F1)【前へ】:1つ前の画像を表示します。
	- · (F2)【次へ】:次の画像を表示します。
	- ・● 【戻る】 :再生を終了します。
- ●「データフォルダ」の画像を全画面表示で確認するには、以下の手順で行います。

壁紙選択画面で22 「データフォルダ」 ▶ データを選択 ▶ ( ) (F2)【再生】 ▶ ( ) 【全画面表示】

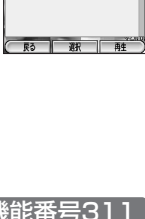

お買い上げ時: 「固定画像1」

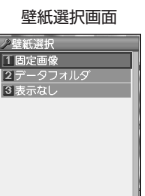

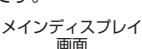

イスプレイ 9時計大(12H) **618画画**<br>- メール送信画面<br>- - <del>- - - - -</del>

## 機能番号31

■ 待受画面の壁紙の方式を設定する

#### 壁紙選択画面で

## **<sup>1</sup>** <sup>2</sup>**「データフォルダ」 データを選択し、**G**【選択】** A**(F2)【メニュー】**

以下の項目から選択します。

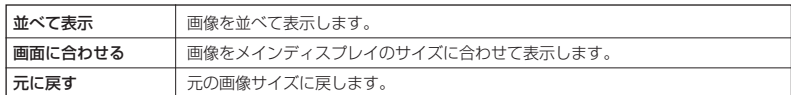

## **<sup>2</sup>** G**【決定】を押す**

多ご注意

● メインディスプレイのサイズよりも大きい画像サイズの一部を壁紙に設定する場合は、「元に戻す」を選択し、 壁紙に設定したい部分を表示させた後、(◆)【決定】を押します。

## 小山お知らせ

● データフォルダからアニメーションを選択したときは、1コマ目の画像が設定されます。

時計やカレンダの表示方法を設定する インファイン 機能番号312

待受画面の時計の表示方法を設定します。

#### メインディスプレイ画面で

## 2**「時計カレンダ表示」を押す**

以下の項目から選択します。

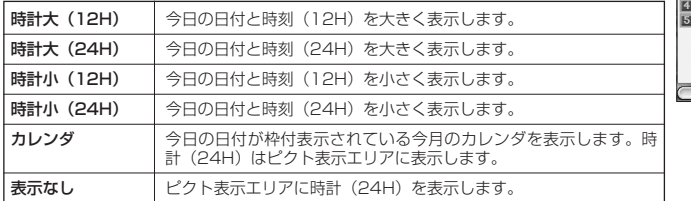

・ピクト表示エリアについては、「メインディスプレイの見かた」(24ページ)をご参照ください。

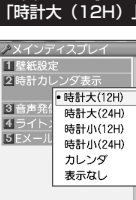

 $\frac{1}{28}$ 

お買い上げ時:

## 画面/照明の設定

## .<br>雷話をかけるときの画面を設定する インファンス 機能番号313

電話をかけるときの画面を設定します。 おもの おうしゃ お買い上げ時:

### メインディスプレイ画面で

## 3**「音声発信画面」を押す**

以下の項目から選択します。

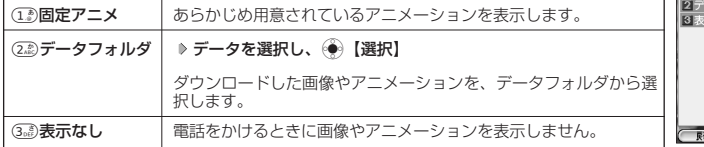

## **Dansel**

●「固定画像」、「固定アニメ」、または「データフォルダ」のデータを選択した後、 ◯ (F2)【再生】を押すと、 選択したデータを再生することができます。 ◯ (F1)【戻る】を押すと再生を終了します。

ライトメール/Eメール送信中の画面を設定する 機能番号314/315

ライトメール/Eメール送信中の画面をそれぞれ設定します。 そのは ころ買い上げ時:

## メインディスプレイ画面で

## 4**「ライトメール送信画面」または**5**「Eメール送信画面」**

以下の項目から選択します。

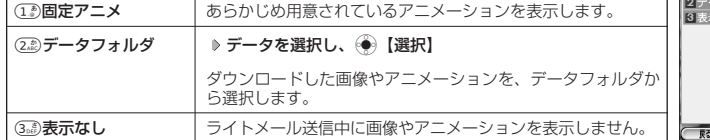

## **(iD hxmote)**

- ●「固定画像」、「固定アニメ」、または「データフォルダ」のデータを選択した後、 ◯ (F2)【再生】を押すと、 選択したデータを再生することができます。 ◯ (F1)【戻る】を押すと再生を終了します。
- ●データフォルダのアニメを設定した場合、アニメの1コマ目のみ表示されます。

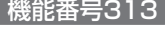

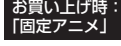

音声発信の画像 選択画面

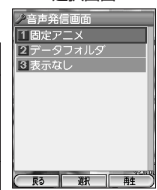

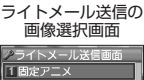

-<br>- タフォルダ

 $\frac{1}{2}$ 

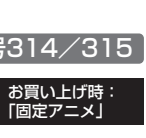

<sup>●</sup> データフォルダのアニメを設定した場合、アニメの1コマ目のみ表示されます。

# サブディスプレイを設定する

サブディスプレイの表示方法や着信時のサブディスプレイ画面色を設定します。

#### 待受画面で

## G**【メニュー】 「機能」を選択し、**G**【選択】** 3 2

以下の項目から選択します。

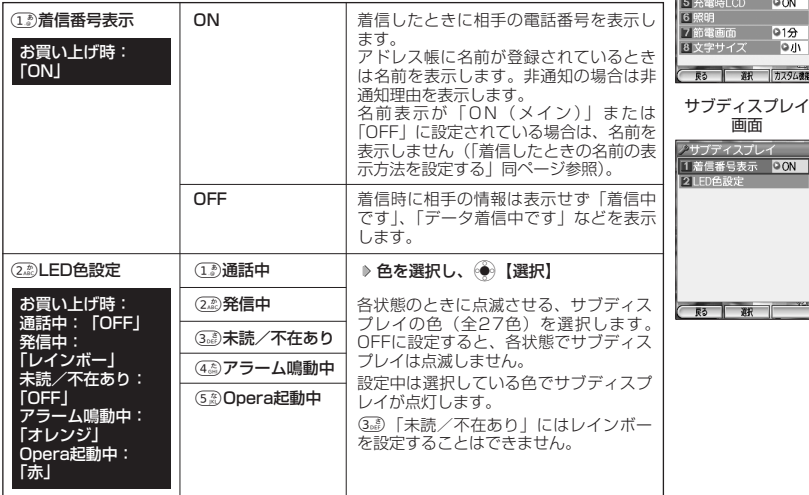

◯ 着信したときの名前の表示方法を設定する (名前表示) 機能番号33

着信した電話番号がアドレス帳の登録と一致したとき、その名前を表示し ます。

待受画面で

## (**●)【メニュー】 ▷ 【機能】を選択し、(●)【選択】 ▷** (3。?) D (3。?)

以下の項目から選択します。

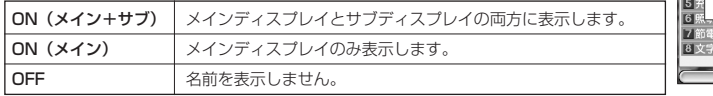

### ●●■ご注意

- ●「ON(メイン+サブ)」に設定しても、画面設定・サブディスプレイの着信内容表示が「OFF」に設定されて いる場合は、サブディスプレイに電話番号や名前を表示しません(「サブディスプレイを設定する」同ページ参 照)。 ● 以下の状態のときは、名前は表示されません。
- ·着信した電話番号がシークレット登録されているアドレス帳で、シークレットモードがOFFのとき(「シーク レットモードを設定/解除する」245ページ)
	- ・ アドレス帳制限中(「使用制限を設定/解除する」242ページ)

ィ ス プ レ イ 前を 設 の 定 表 する/ た と きの名 示 方 法 を 設 定 す る (名前表)

● サ ブ デ

● 着 信 し

お買い上げ時: 「ON(メイン+サブ)」

エメイン

 $\overline{\mathbf{2}}$ 

 $\overline{B}$ 

四 ON(メイン) OFF

ドィフゴレイ

スプレイ

·ON(メイン+サブ)

 $|912\rangle$ ·サイズ D小  $\overline{1}$ 

# 機能番号32

イスプレイ

OON(メイン+サブ) 4 サブLCDコン

**IQON**  $\boxed{012}$  $Q = \frac{1}{2}$ カスタム機能

 $\overline{\circ \circ}$ 

 $\overline{\mathbf{E}}$ 

示  $\check{\phantom{1}}$ 

# **● サブディスプレイの濃度を調整する (サブLCDコントラスト)**

サブディスプレイの濃度(コントラスト)を調節します。「-5」~「5」の範 囲で調節できます。

#### 待受画面で

G**【メニュー】 「機能」を選択し、**G**【選択】** 3 4 M**でコントラスト を調節し、**G**【選択】**

# 充電中の画面照明を設定する(充電時LCD)

充電中のメインディスプレイの照明を点灯させるかどうかを設定します。

#### 待受画面で

**(●)【メニュー】 ▷ 【機能】を選択し、(●)【選択】 ▷ ③。** 6 5 6 6 5 6 5 6

以下の項目から選択します。

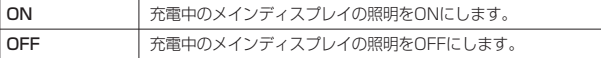

**Dambul** 

● サブディスプレイの照明とキーの照明は設定できません。

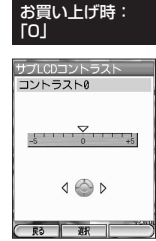

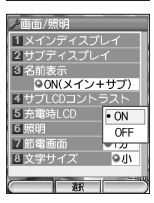

お買い トげ時: 「ON」

機能番号35

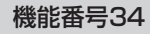

# 照明の明るさ/点灯時間を設定する(照明)

## 機能番号36

メインディスプレイやキーの照明の明るさと点灯時間を調節し ます。調節できる範囲は以下のとおりです。

- ・画面の明るさ:「明るさ0」~「明るさ5」
- ・点灯時間 : [OFF」、 [10秒」 ~ [60秒] (10秒単位)

#### 待受画面で

## $\widetilde{\mathcal{A}}$  **)[メニュー] ▷ [機能]を選択し、** (◆) 【選択】 ▷ (3。 $\widetilde{\mathcal{B}}$  , 》 (6, $\widetilde{\mathcal{B}}$  , )

#### 以下の項目から選択します。

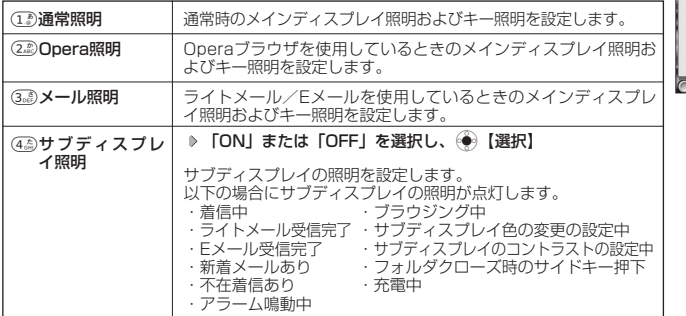

上記選択後、以下の項目から選択します。

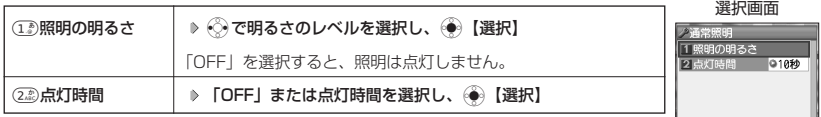

・サブディスプレイの照明の明るさ/点灯時間は設定できません。

### **AD ASSIGN**

- 以下の場合は、点灯時間に関係なくメインディスプレイの照明が設定した明るさで点灯し ます。
	- ・ 電源を入れたとき
	- ・ 着信中
	- ・ Eメール/ライトメールの送信完了 ・ Eメール/ライトメールの受信完了
- 
- ●「OFF」に設定した場合、照明は常時点灯します。
- 充電中はサブディスプレイ照明を「OFF」に設定していても、サブディスプレイは点灯します。

# 節電画面を設定する(節電画面)

待受画面で何も操作しなかったとき、一定時間後に節電画面になるように設定 します。設定時間は「OFF」、「1分」~「5分」に設定できます。 お買い上げ時:

### 待受画面で

G**【メニュー】 「機能」を選択し、**G**【選択】** 3 7 **「OFF」または 節電時間を選択し、 ◎ 【選択】** 

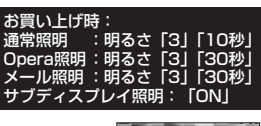

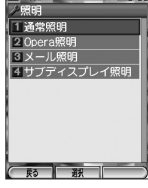

通常照明設定

●

●

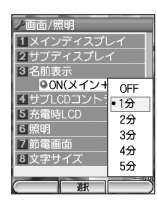

「1分」

 $\sqrt{5}$ 

機能番号37

/

# ○ セキュリティ機能の設定

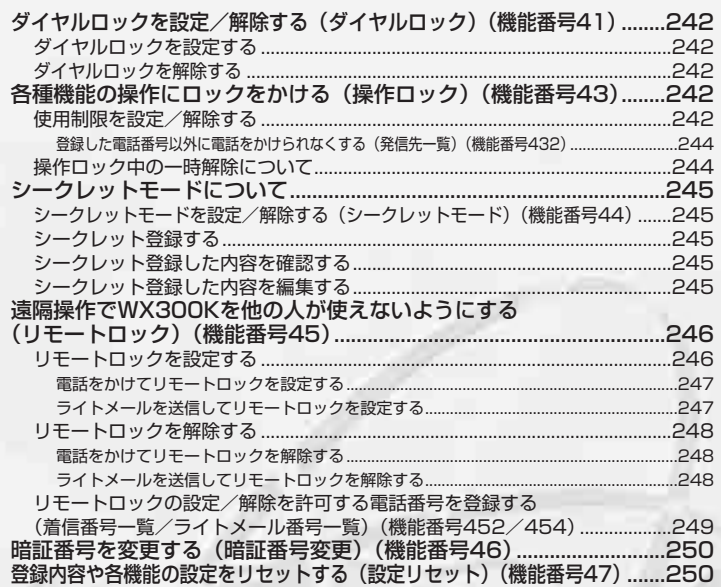

WX300Kにダイヤルロックを設定すると、着信/受信以外の操作ができない状態になります。

ダイヤルロックを設定する

#### (待受画面で)

**◎ [メニュー] ▷ [機能]を選択し、 ◎ [選択] ▷ ④ 4 2 D △ [③ D 暗証番号を入力 D** △ 2 2 2 1 1 2 2 1 1 1 2 2

**「ON」または「OFF」を選択し、**G**【選択】**

### ●5.ご注意

- ダイヤルロックがONの状態では、データ通信発信を行うことはできません(「発信する」 275ページ)。
- ●ダイヤルロックがONの状態で着信があった場合は、→のキーを押して電話を受けるこ とができます。

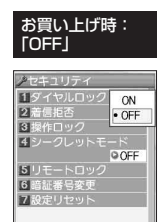

## **January**

- ダイヤルロックを「ON」にすると、待受画面に「 脳」が表示されます。
- ●ダイヤルロックが「ON」の状態で、電源をOFFにしたり、バッテリーを取りはずしたりしても、ダイヤルロッ クは解除されません。
- ●ダイヤルロック設定中でも、以下の操作を行うことができます。
	- ・看信中に、着信音量を調節したり、マナー着信(232ベージ)ができます。<br>・通話中に、受話音量を調節したり、ブッシュ信号を送ったり(92ページ)、ミュート(92ページ)、マナー トーク (232ページ)、しっかリンク (87ページ) ができます。
	- ・アラーム鳴動中に、②、 @3~®3、④、∉3、 ◎(F1)、 ◎(F2)、(ヨ)、④、 ④のいずれかの キーを押して、アラームを停止させることができます。
	- ・「110番」(警察)、「119番」(消防署)、「118番」(海上保安本部)に電話をかけることができます。

待受画面で12012009、120120999、または120120828を入力(暗証番号入力画面の表示部分に「\* \* \* | が表示される) ♪ (乙)

## **ダイヤルロックを解除する**

### 待受画面で

**ダイヤルロックされた状態で、暗証番号を入力**

#### 各種機能の操作にロックをかける(操作ロック) 機能番号43

電話をかけたり、ブラウザを起動したり、Eメール/ライトメールの内容を閲 電話をかけたり、フラウサを起動したり、ヒメール/ライトメールの内容を閲 お買い上げ時:<br>|覧するなどの操作を制限することができます。 すべて「解除」

使用制限を設定/解除する

## ● 待受画面で ★ キャンプ インター インター インター しゅうしゅん かんきょう くろう 操作ロックメニュー

G**【メニュー】 「機能」を選択し、**G**【選択】** 4 3 **暗証番号を入力**

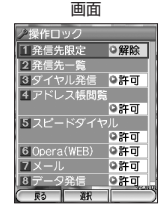

●各種機能の操作にロックをかける 」<br>ル<sub>逼</sub> ル<br>ロルト<br>ツー ロ ッ ク ク ) ●ダイヤルロックを設定/解除する(ダイヤ ) /

### 以下の項目から選択します。

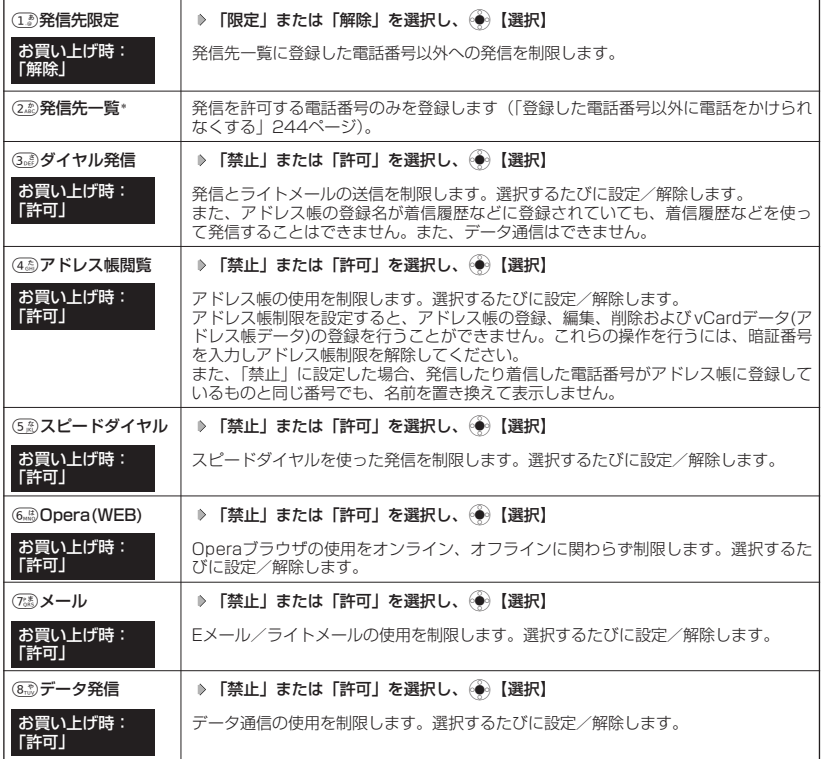

\*:「110番」(警察)、「119番」(消防署)、「118番」(海上保安本部)の番号は登録できません。

ターご注意

●「アドレス帳制限」を設定した場合、スピードダイヤル制限の設定に関わらず、スピードダイヤルは使用でき ません。

## **Daxward**

● (エ )「発信先限定」を「限定」にしているときでも、「110番」(警察)、「119番」(消防署)、「118番」(海上 保安本部)に電話をかけることができます。

## ■ 登録した電話番号以外に電話をかけられなくする(発信先一覧) 機能番号432

発信先一覧に登録した電話番号以外への発信を制限します。登録する電話番号は、着信履歴やア ドレス帳などから引用または直接入力します。Eメール/ライトメールの送信、Operaブラウザ の接続は行うことができます。発信先一覧には20件まで登録できます。

### 操作ロックメニューで

## **11** 22. 1発信先一覧」 ▶ 登録番号を選択し、 ⓒ 【編集】

以下の項目から選択します。

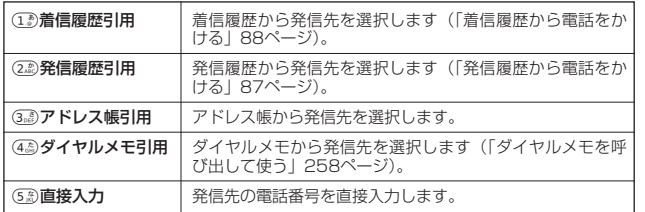

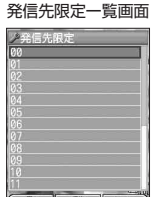

## **<sup>2</sup> 電話番号を引用または直接入力し、**G**【選択】または**G**【登録】**

## **Daxwood**

- 入力できる電話番号は32桁までです。
- 発信先制限一覧のメニューでの登録内容の確認/削除は、以下の手順で行います。 発信先制限一覧画面での発信先を選択 ▶ ( ) (F2)【メニュー】

#### 以下の項目から選択します。

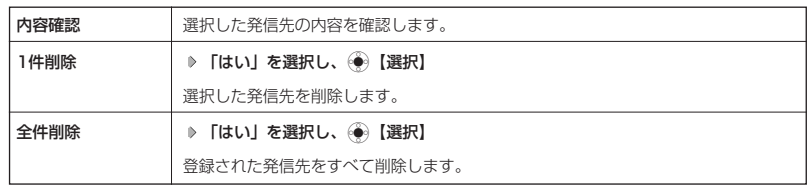

● 発信先制限が設定されていても、「110」(警察)、「119」(消防署)、「118」(海上保安本部)番への発信は 可能です。これらの緊急番号は発信先制限として登録できません。

## 操作ロック中の一時解除について

操作ロックされた機能を呼び出すと、暗証番号入力画面が表示されます。暗証番号を入力すると 一時的に制限が解除されますが、操作を終了すると再度操作ロックされた状態に戻ります。

#### 制限設定中に

## **制限設定された機能を呼び出す 暗証番号を入力**

#### ●●ご注意

● データ発信制限中は、上記の操作で一時的に制限を解除してデータ通信を行うことはできません。他の制限設 定がデータ通信を制限してしまう場合もありますので、データ通信を行う場合は、各種制限設定を解除してく ださい。

# シークレットモードについて

他の人に見られたくないアドレス帳のデータを、シークレット登録で保護し、通常の操作では表 示できないように設定することができます。

シークレット登録するには、シークレットモードを設定してアドレス帳の登録操作を行い、登録 後にシークレットモードを解除します。シークレットモードが解除されている間は、シークレッ ト登録されたアドレス帳を見ることができません。

シークレットモードを設定/解除する(シークレットモード) 機能番号44

#### (待受画面で)

G**【メニュー】 「機能」を選択し、**G**【選択】** 4 4 **暗証番号を入力**

以下の項目から選択します。

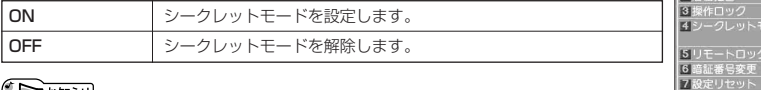

### **JA お知らせ**

● シークレットモードを設定すると、待受画面に「 8 」が表示されます。

● シークレットモード設定中は、シークレット登録されたデータと通常のデータをすべて表 示することができます。

シークレット登録する

#### シークレットモード設定中に

## **アドレス帳を登録する**

アドレス帳の登録については、「アドレス帳に登録する」(120ページ)をご参照ください。

シークレット登録した内容を確認する

シークレットモード設定中に

## **アドレス帳を呼び出して確認する**

アドレス帳の呼び出しかたについては、「アドレス帳を呼び出す」(125ページ)をご参照ください。

シークレット登録した内容を編集する

シークレットモード設定中に

## **登録したアドレス帳の内容を編集する**

アドレス帳の編集については、「登録内容を編集/削除する」(129ページ)をご参照ください。

お買い上げ時: 「OFF」

> $\overline{ON}$  $\bullet$  OFF

ノセキュリティ 1ダイヤルロック OOFF

#### **◯ 遠隔操作でWX300Kを他の人が使えないようにする (リモートロック)** 機能番号45

WX300Kを無くしたときに、他の電話機や公衆電話から遠隔操作し、WX300Kを使えないよ うにすることができます。また、他の人がWX300Kを操作したときに、本体内のメモリを消去 させ、個人情報の流出を防ぐこともできます。

- リモートロック設定中は、以下の操作以外は行えません。
- ・電話の着信への応答/通話/終話\*
- ・電源のON/OFF(36ページ)
- ・着信中の着信音量の変更(222ページ、232ページ)
- ・通話中の受話音量の変更(232ページ)
- \*:リモートロックと同時にメモリ消去の設定を行った後にすぐ通話中になった場合、通話終了後 にメモリ消去を行います(「リモートロックを設定する」同ページ参照)。

#### 待受画面で

## **(●)【メニュー】 ▶ 「機能」を選択し、(●)【選択】 ▶ (4 ふ) ▶ 5 ゑ) ▶ 暗証番号を入力**

以下の項目から選択します。

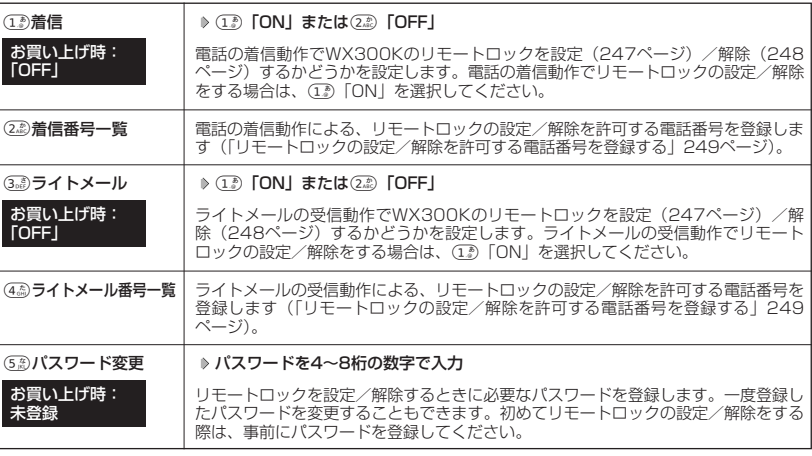

## ●●●ご注意

- リモートロックを設定/解除できるのは、PHSやISDNなどサブアドレスを発信できる電話機と、ライトメー ルを送信できるライトメール対応PHS電話機です。
- パスワードは必ず手元にお控えください。万一パスワードをお忘れになった場合は、WX300Kとウィルコムの 申込書の控え、または契約内容確認書類と身分証明書(顔写真が入ったもの)をご持参のうえ、京セラテクニ カルサービスセンターまでお越しいただくことになりますので、十分ご注意ください(有料)。
- リモートロックと同時にメモリを消去する設定を行ったあと、誤操作や他の人の操作によりWX300Kのメモリ が消去された場合の損害および損失利益につきましては、当社は一切の責任を負いかねます。あらかじめご了 承ください。
- マナーモード設定中にリモートロックをONにした場合、マナーモードの着信音の設定がON/OFFにかかわら ず、着信音が鳴ります。

## リモートロックを設定する

他の電話機や公衆電話からWX300Kにサブアドレス指定で電話をかけたり、ライトメールを送 信して、リモートロックを設定します。また、リモートロックと同時にWX300Kのメモリ消去 の設定を行うこともできます。メモリ消去は、WX300Kがリモートロック状態のときに WX300Kで他の人が何らかの操作を行った時点で行われます。リモートロックとメモリ消去の 設定を行っても、WX300Kで何らかの操作を行わなければ、メモリ消去は行われません。なお、 消去されるメモリは、「オールリセット」(250ページ)でリセットされる内容と、国際ローミン グの設定情報(270ページ)、オンラインサインアップで入手した情報(138ページ)になりま

**246** す。ただし、リモートロックの設定内容、パスワードは消去されません。

### ●5●ご注意

- WX300Kが電波の届かないところにあるときや、電源をOFFにしているときは、リモートロック機能は使用 できません。
- リモートロックを設定すると、留守番電話/伝言メモ/安全運転モードの設定は一時的に解除されます。
- リモートロックの設定は、「着信拒否」(102ページ)に登録した電話番号からも行えます。
- リモートロック設定中に電源をOFFにしたり、バッテリーをはずしたりしても、リモートロックは解除されま せん。

#### ■ 電話をかけてリモートロックを設定する

リモートロックを設定する前に、「パスワード変更」でリモートロックのパスワードを登録 (246ページ)し、「着信」を「ON」に設定(246ページ)してください。

■ リモートロックのみを設定する場合

#### 他の電話機から

**WX300Kの電話番号を入力 サブアドレス指定操作\* 「0」「1」 リモートロックのパスワード(246ページ)**

#### **を入力 発信**

\*:京セラPHS電話機やウィルコムのサブアドレス対応のPHS端末から電話をかける場合は、「\*」キーを押 します。

■リモートロックと同時にメモリ消去を設定する場合

#### (他の電話機から)

#### **WX300Kの電話番号を入力 サブアドレス指定操作\* 「0」「3」 リモートロックのパスワード(246ページ)**

#### **を入力 発信**

\*:京セラPHS電話機やウィルコムのサブアドレス対応のPHS端末から電話をかける場合は、「\*」キーを押 します。

リモートロックが設定されると、WX300Kに電話をかけた電話機は「ピポッ」と鳴り、約2秒後に電話が切れま す。WX300Kでは、メール受信音が鳴り、WX300Kに対して何らかの操作が行われた場合にメインディスプレ イに「☆☆☆☆☆☆☆☆」と表示されます。

#### ●3.ご注意

- サブアドレス指定操作は、電話機により異なります。詳しくは、電話機の取扱説明書をご参照ください。
- ●「着信番号一覧」に電話番号が登録されている場合、そこに登録された電話番号以外からリモートロックを設 定することはできません(「リモートロックの設定/解除を許可する電話番号を登録する」249ページ)。
- リモートロックを設定した際の着信履歴は残りません。

■ ライトメールを送信してリモートロックを設定する

リモートロックを設定する前に、「パスワード変更」でリモートロックのパスワードを登録 (246ページ)し、「ライトメール」を「ON」に設定(246ページ)してください。

■ リモートロックのみを設定する場合

#### (他の電話機から)

#### **ライトメール本文に「ソウサ1×××××××」 \*と入力 ▷ WX300Kにライトメールを送信**

■ リモートロックと同時にメモリ消去を設定する場合

#### (他の電話機から)

### **ライトメール本文に「ソウサ3×××××××」 \*と入力 ▷ WX300Kにライトメールを送信**

\*: ××××××にはリモートロックのパスワード (246ページ) を入力します。

リモートロックが設定されると、WX300Kではメール受信音が鳴り、WX300Kに対して何らかの操作が行われ た場合にメインディスプレイに「☆☆☆☆☆☆☆☆」と表示されます。

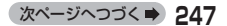

## ●●●ご注意

- 「ライトメール番号一覧」に電話番号が登録されている場合、そこに登録された電話番号以外からリモートロッ クを設定することはできません(「リモートロックの設定/解除を許可する電話番号を登録する」249ページ)。
- リモートロックを設定した際の受信メールは、受信メールボックスに保存されません。 ● ライトメール本文に入力する「ソウサ」の文字は、全角または半角のカタカナで入力してください。また、本 文中にスペースや改行、アニメーションをつけた場合は、リモートロックは設定されません。

## リモートロックを解除する

他の電話機や公衆電話からWX300Kにサブアドレス指定で電話をかけたり、ライトメールを送 信して、リモートロックを解除します。

## ●■■ご注意

● リモートロックの解除は、「着信拒否」(102ページ)に登録した電話番号からも行えます。

■ 電話をかけてリモートロックを解除する

## 他の電話機から

**WX300Kの電話番号を入力 サブアドレス指定操作\* 「0」「0」 リモートロックのパスワード(246ページ)**

## **を入力 発信**

\*:京セラPHS電話機やウィルコムのサブアドレス対応のPHS端末から電話をかける場合は、「\*」キーを押しま す。

リモートロックが解除されると、WX300Kに電話をかけた電話機は「ピポッ」と鳴り、約2秒後に電話が切れま す。WX300Kでは、メール受信音が鳴り、WX300Kに対して何らかの操作が行われた場合にメインディスプレ イの「☆☆☆☆☆☆☆☆」の表示が消えます。

## ●タ。ご注意

● サブアドレス指定操作は、電話機により異なります。詳しくは、電話機の取扱説明書をご参照ください。

- ●「着信番号一覧」に電話番号が登録されている場合は、そこに登録された電話番号以外からリモートロックを
- 解除することはできません(「リモートロックの設定/解除を許可する電話番号を登録する」249ページ)。
- リモートロックを解除した際の着信履歴は残りません。

ライトメールを送信してリモートロックを解除する

### 他の電話機から

## **ライトメール本文に「ソウサ0×××××××」 \*と入力 ▷ WX300Kにライトメールを送信**

\*:××××××にはリモートロックのパスワード(246ページ)を入力します。

リモートロックが解除されると、WX300Kではメール受信音が鳴り、WX300Kに対して何らかの操作が行われ た場合にメインディスプレイの「☆☆☆☆☆☆☆☆」の表示が消えます。

## 多に注意

- 「ライトメール番号一覧」に電話番号が登録されている場合は、そこに登録された電話番号以外からリモート ロックを解除することはできません(「リモートロックの設定/解除を許可する電話番号を登録する」249ペー ジ)。
- リモートロックを解除した際の受信メールは、受信メールボックスに保存されません。
- ライトメール本文に入力する「ソウサ」の文字は、全角または半角のカタカナで入力してください。

## リモートロックの設定/解除を許可する電話番号を登録する(着信番号一覧/ライトメール番号一覧) 機能番号452/454

「着信番号一覧」/「ライトメール番号一覧」に電話番号を登録すると、登録し た電話番号以外からのリモートロックの設定/解除が行えなくなります。「着 信番号一覧」/「ライトメール番号一覧」にはそれぞれ2件まで登録できます。 なお、「着信番号一覧」/「ライトメール番号一覧」に電話番号を登録しない 場合は、すべての電話番号からリモートロックの設定/解除を行うことができ ます。 お買い上げ時:

#### 待受画面で

**<sup>1</sup>** G**【メニュー】 「機能」を選択し、**G**【選択】** 4 5 **暗証番号を入力**

■ 着信の電話番号を登録する場合 例:着信番号一覧画面

- **2** 2 2.88 「着信番号一覧」 ▶ 登録番号欄を選択し、 (●) 【編集】
- ライトメールの電話番号を登録する場合
	- **22 445 「ライトメール番号一覧」 ▷ 登録番号欄を選択し、 ⓒ 【編集】**

## **3 以下の項目から選択します。**

-<br>许可番号指定

●遠隔操作

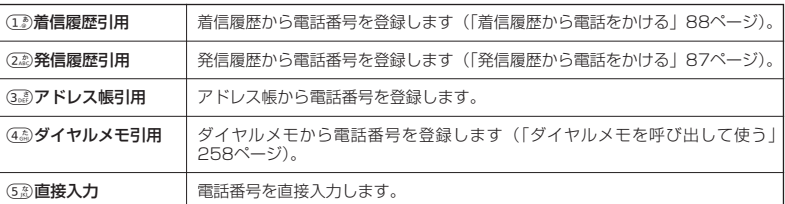

## **4** 電話番号を引用または直接入力し、 ● 【選択】または ● 【登録】

### **JA お知らせ**

- 入力できる電話番号は32桁までです。
- 着信番号一覧/ライトメール番号一覧画面のメニューでの登録内容の確認/削除は、以下の手順で行います。 着信番号一覧/ライトメール一覧画面で確認/削除したい電話番号を選択 》(◯) (F2) 【メニュー】 以下の項目から選択します。

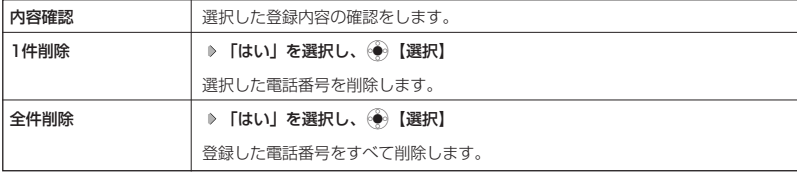

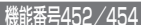

未登録

# ◯ 暗証番号を変更する (暗証番号変更)

機能番号46

お使いのWX300Kの暗証番号を設定します。お客様の個人情報を保護するた お使いのWX300Kの暗証番号を設定します。お客様の個人情報を保護するた お買い上げ時:<br>め、お買い上げ時の設定からお好みの番号に変更することをおすすめします。 [1234]

「1234」

### 待受画面で

G**【メニュー】 「機能」を選択し、**G**【選択】** 4 6 **暗証番号を入力**

**新暗証番号を4桁の数字で入力 再度、新暗証番号を4桁の数字で入力**

### 5. ご注意

● 暗証番号は必ず手元にお控えください。万一暗証番号をお忘れになった場合は、WX300Kとウィルコムの申込 書の控え、または契約内容確認書類と身分証明書(顔写真が入ったもの)をご持参のうえ、京セラテクニカル サービスセンターまでお越しいただくこととなりますので、十分ご注意ください(有償)。

#### o 登録内容や各機能の設定をリセットする(設定リセット) 機能番号47

登録内容や各機能設定をリセットし、お買い上げ時の状態に戻します。

### 待受画面で

## **<sup>1</sup>** G**【メニュー】 「機能」を選択し、**G**【選択】** 4 7

以下の項目から選択します。

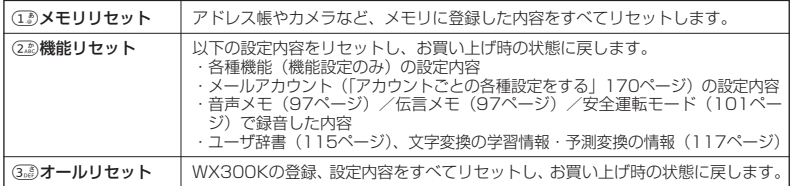

## **2 暗証番号を入力 ▶ 「はい」を選択し、 (+) 【選択】**

#### ●5●ご注意

● 国際ローミング情報 (268ページ) や、オンラインサインアップで取得した情報、リモートロック機能で設定 した内容 (246ページ) は、「メモリリセット」、「機能リセット」、および「オールリセット」を行っても、リ セットされません。国際ローミング情報のリセットについては、「ローミング情報をリセットする」(270ペー ジ)、オンラインサインアップで取得した情報の削除については、138ページ「お知らせ」をご参照ください。

### **Jab知らせ**

- ●機能リセットでリセットされる機能の一覧については、「機能一覧」(302ページ)をご参照ください。
- 機能リセットおよびオールリセット後は暗証番号もお買い上げ時の状態に戻ります。
- 時刻もお買い上げ時の状態に戻ります。